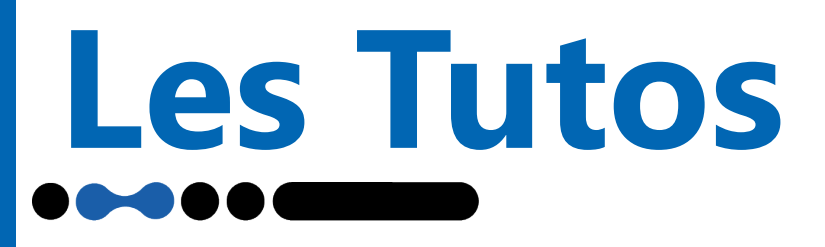

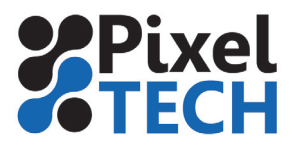

www.pixeltech.fr www.blog.pixeltech.fr

# EPSON Déterminer la limitation d'encrage pour uns Sure Color S80600

Ce tutoriel consiste à déterminer le taux d'encrage maximum d'un média sur une Sure Color S80600. Pour cela Epson met à disposition le logiciel **« Epson IDF Chart Print Tool »** qui permet de générer en fonction de divers paramètres les chartes de limitation d'encrage. Cette méthode évite les recherches à tâtons dans l'assistant de Color Proof.

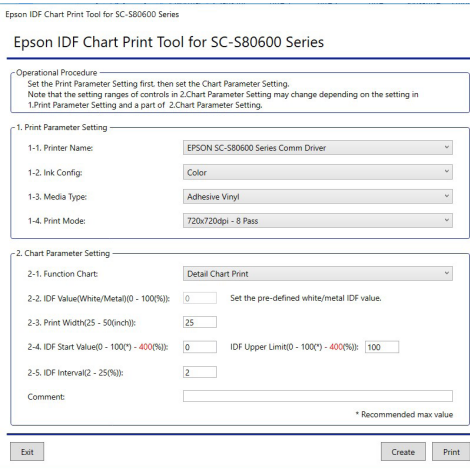

Les paramètres sont :

- **Printer name :** sélectionner la machine sur laquelle vous voulez générer la charte
- **Ink Num :** sélectionner le nombre d'encre à utiliser
- **Media Type :** permet de choisir le type de média à calibrer (vinyle, bache, papier …)
- **Print Mode :** permet de choisir la résolution et le mode de qualité désiré

- **Image Name :** permet de sélectionner la charte à imprimer. Nous vous conseillons d'utiliser la Detail chart print comporte des patchs C, M , J, N et R, V, B. Ces patchs sont aussi composés d'une ligne blanche permettant de voir les éventuels sur-encrage.

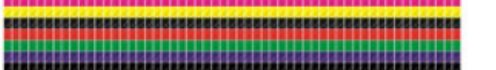

- Paper Width : permet de renseigner la laize du média chargé sur l'imprimante

- **IDF Start value / Upper value**: définit la valeur de départ et la valeur limite de la charte de limitation d'encrage.

Vous pouvez commencer aux alentours de 50 et limiter à 150. En effet la limite d'encrage est souvent comprise entre **50 et 150**

- **IDF Intervall :** défini l'incrémentation en % entre 2 valeurs consécutives. Nous préconisons une valeur de **5.**

Une fois tous les paramètres renseignés, cliquer sur le bouton **Créer**. Cela va générer une charte de limitation d'encrage. Il s'agit d'un fichier .PRN, autrement dit un fichier en langage imprimante qui n'a pas besoin d'être rippé. Il suffit de l'envoyer directement à l'imprimante en cliquant sur le bouton **Print** et en **sélectionnant** le PRN généré précédemment.

**Relavez la valeur** d'encrage optimal sur la charte. La couleur doit être la plus saturée possible tout en ayant un bon séchage et aucun effet de moirage ou de coalescence.

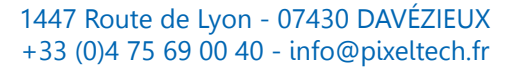

# **Les Tutos**

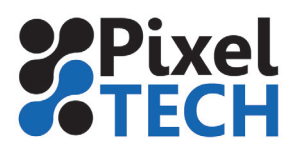

Si votre imprimante Epson présente des défauts de qualité d'impression (manque d'une couleur, banding dans certaines zones …), c'est que probablement certaines buses sont obstruées.

## **Test des buses**

Tout d'abord il faut commencer par imprimer un test des buses sur la machine. Sur les imprimantes SureColor, il est situé dans le menu «Maintenance / Vérification des buses».

L'imprimante va donc vous sortir une impression test de chaque tête d'impression. Sur l'illustration ci-dessous on se rend compte que de nombreuses buses sont bouchées. En effet tous les motifs doivent être complet (coome sur la couleur Orange). Il ne doit y avoir aucun manque dans les traits, ni il ne doit manquer de traits.

Si vous n'obtenez pas un motif parfait sur toutes les couleurs, un nettoyage des têtes d'impression est nécessaire.

### **Nettoyage des buses**

Le nettoyage des têtes d'impression se lance directement sur le panel de l'imprimante. Il se trouve dans le menu «Maintenance / Nettoyage de la tête» sur les imprimantes SureColor.

La procédure de nettoyage dure quelques minutes. Une fois celle-ci terminée, reimprimer un test de buses comme précédemment. Si vous obtenez un motif parfait (comme ci-dessous) vous pouvez à nouveau utiliser votre imprimante.

Si le motif n'est toujours pas parfait, relancer à nouveau un nettoyage, puis un test des buses. Si vous ne voyez pas d'évolution vous pouvez passer à l'étape suivante.

### **Nettoyage profond**

Sur les imprimantes il existe un niveau de nettoyage supérieur. Ce nettoyage consomme une quantité d'encre supérieure au nettoyage classique ! En fonction des machines il ne se situe pas au même endroit :

#### Epson SureColor SC-T

Il faut se rendre dans le dernier onglet du panneau de contrôle, « Configuration », représenté par une roue d'engrenage. Allez tout en bas du menu sur Menu Administrateur. Un mot de passe vous est demandé. Si vous ne l'avez pas changé, il n'y en a pas par défaut, donc validez en appuyant sur OK. Choisissez Nettoyage puissant dans le menu suivant puis sélectionnez toutes les couleurs ou simplement la paire concernée.

#### Epson SureColor SC-P

Dans le menu, choisir la rubrique «administrateur». Vous trouverez alors un sous menu «Nettoyage puissant»

Si au bout de 2 nettoyages profonds il n'y a toujours pas d'évolution, nous vous invitons à contacter le SAV Epson au 0821 017 017

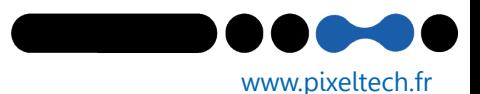

www.blog.pixeltech.fr